# Campaign ToolBox Florida Quick Reference Guide

Copyright © 1999 - 2013 Adjutant Workshop, Inc. - All rights reserved Revision date - 10/15/2013

# <span id="page-1-0"></span>About this manual

This guide contains step-by-step instructions for most of the common operations in Campaign ToolBox. All except "Set up program" assume that the set up procedures have already been completed.

This document is set up for printing and then binding in a standard 3-ring binder.

Use of menu items is shown as in the following example:

Activities | Edit Lists | Edit Flag List

This means you should click on "Activities" menu item, then click on "Edit Lists" (which appears below Activities), then click on "Edit Flag List" (which appears below "Edit Lists".

### <span id="page-1-1"></span>**Contents**

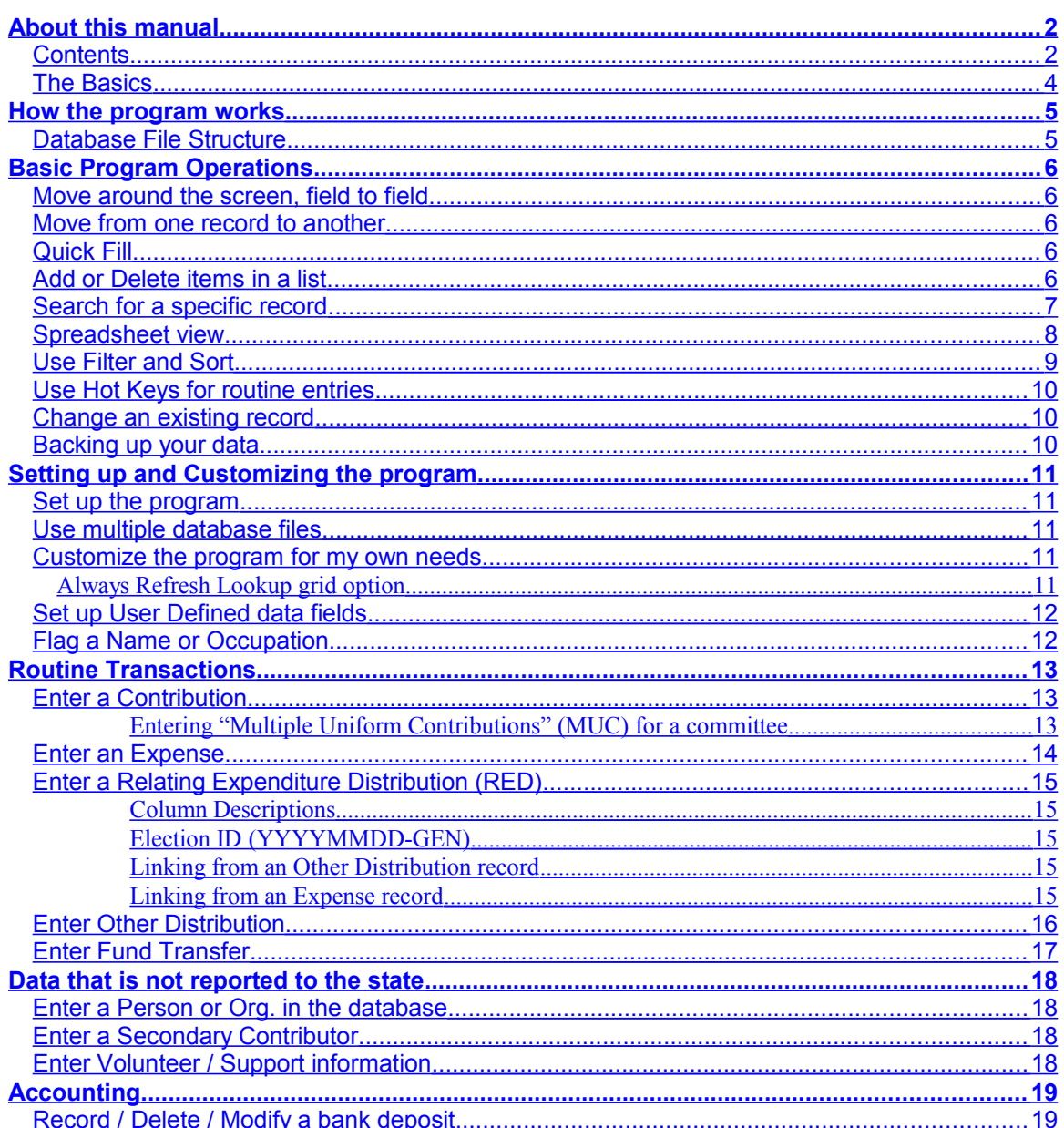

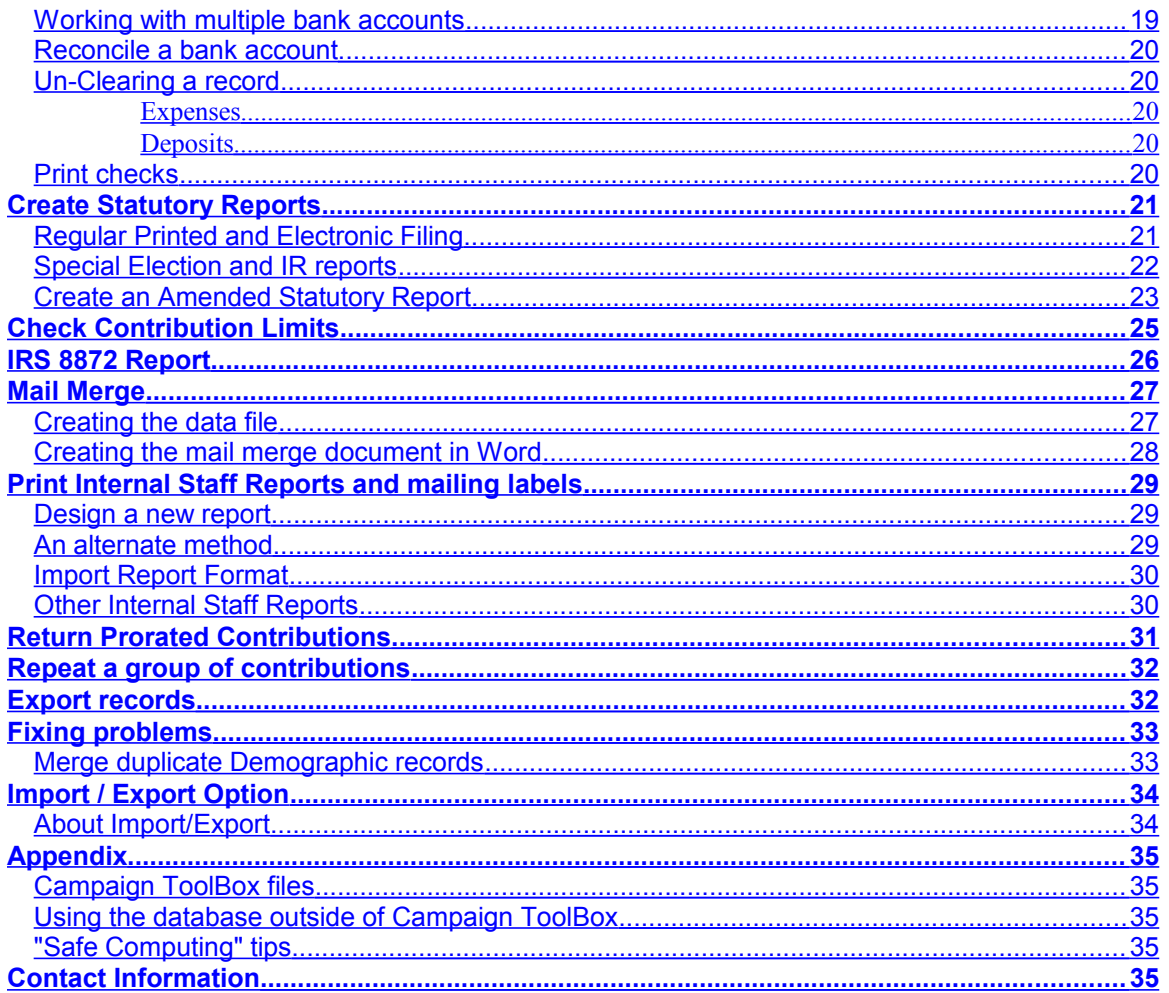

# <span id="page-3-0"></span>**The Basics**

#### *"When all else fails, read the manual"*

Based on this assumption, some folks might feel like skipping the rest of the manual. Reading the following section should at least keep you out of trouble. The items are listed in no particular order.

- There is no "group delete" function in the program. The only way a record can be deleted is if you manually select delete and then confirm that you want that record deleted.
- There is no "file delete" function in the program. Even the database update function does not change your original file - it creates a new file and leaves your original unchanged.
- Database files cannot be merged unless you have the optional Export/Import add-on. Be careful that one person doesn't work on a file, and another person creates another file and enters data. One of those files will be wasted effort.
- If it is at all possible, only one person should add, edit, or delete records. That database file can be distributed to others for use, but there can be only one master database file and only one person should be responsible for it.
- Make regular backups of your database file. The path and file name are displayed on the opening form when the program is first started.
- Make regular backups of your database file. Yes, it was repeated for a reason it's important!
- Use the "Reconcile Accounts" feature of the program. By creating deposit records and reconciling the program against your bank account, it will be easy to catch any problems while they can still easily be fixed. Trying to find missing or duplicated transactions at the end of a campaign is not a fun thing to do, and help on this is not included in tech support.
- When a message box appears, please read it. As obvious as it sounds, there are quite a few support calls that are solved by simply asking the person to read aloud the message displayed on the screen. That is usually followed by a rather embarrassed-sounding "oh…"
- Related to that, you'll find all sorts of interesting things by clicking on the "Help" menu item. Holding your mouse pointer over a field or a button will usually give a brief description.
- Be sure to keep your program updated. Tech support only covers the latest version of the program.
- Use your Tab key (and not your mouse) to move around the fields. Not only is this more efficient than switching between keyboard and mouse, the program does things based on what was entered in previous fields in sequential order. Note that there is no problem with using your mouse, it just generally works better if you make regular use of the Tab key.
- Subscribe to our Email List to be notified whenever a new update is available. Go to CampaignToolBox.com and click on the "Subscribe" link.
- The "Support" page on our web site has a series of Tech Support docs that may well have exactly what you're looking for. Please check that page if you have a question.

# <span id="page-4-1"></span>How the program works

## <span id="page-4-0"></span>**Database File Structure**

If you need to do anything beyond simply entering and reporting routine transactions, it is important that you understand how the program handles data. Campaign ToolBox is designed around a "Fully Relational Database" structure. This means that records are broken down into different major components. Following is a simplified example comparing Campaign ToolBox to the older "Flat File" structure.

An older-style Flat File structure would have all information contained in individual records. If "John Doe" contributed 4 times, then there would be 4 records with all of the above information. If you found that you entered his address incorrectly, you would need to make corrections to 4 records.

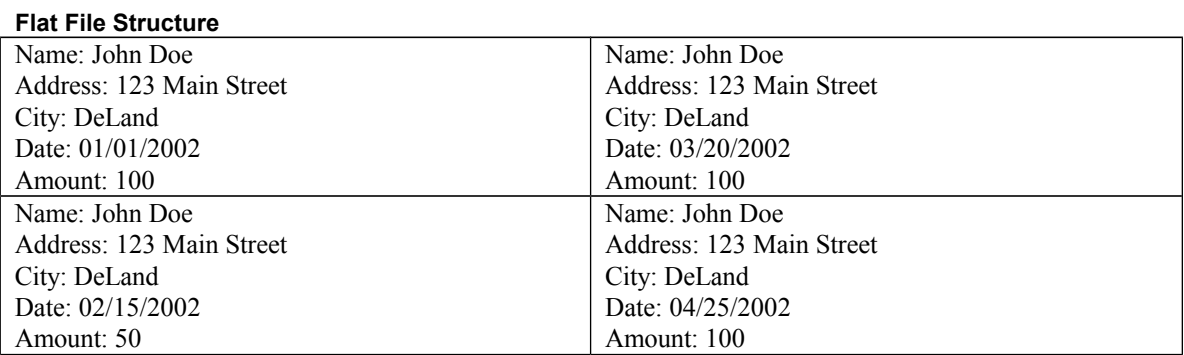

The Campaign ToolBox database structure handles the above situation as follows:

#### **Fully Relational Database Structure**

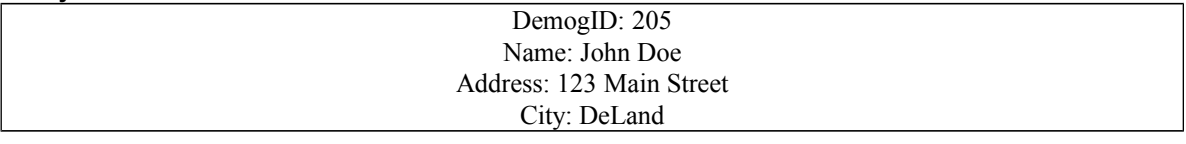

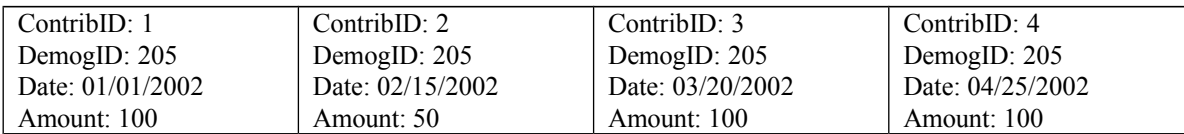

When adding a new contribution record for an **existing Demographic record**, you are actually creating only the Contribution record with a link to the Demographic record.

When adding a Contribution record for someone who is **not already in the database**, you are actually creating both a Contribution record AND a Demographic record that are linked together.

Especially when dealing with Amended records where demographic information is changed, it is important to understand how the database is storing the information. Changing information on a Demographic record will change it on all transaction records (Contributions, Expenses, etc.) that are linked to that Demographic record.

# <span id="page-5-4"></span>Basic Program Operations

#### <span id="page-5-3"></span>**Move around the screen, field to field**

BACKGROUND: Campaign ToolBox is designed to be used with minimal use of the mouse so that your fingers remain on the keyboard. You can, of course, use the mouse if you prefer, but it is generally more efficient to use the keyboard for entering text. As you move from field to field with the Tab key, note that although it may note always move is nice straight lines, it does move in a logical order when entering data.

- Use the Tab key to move forward from one field to the next.
- Use  $Shift + Tab$  to move backward from one field to the next.
- When a button (such as "Save") has the focus (small dashed lines around it), if you press the Enter key, that is the same as clicking on the button.

#### <span id="page-5-2"></span>**Move from one record to another**

BACKGROUND: Different forms display data in different sequences. For example, all transactions (Contributions, Expenses, etc.) are displayed in date order with the most recent date at the end, Demographic records are displayed in alphabetic order going from first to last. NOTE: You can also use the Spreadsheet view or the Search feature to move to a specific record.

- Use the NEXT navigation arrow (>) to move to the next record.
- Use the PREVIOUS navigation arrow  $(\leq)$  to move to the previous record.
- Use the FIRST navigation arrow  $(\leq)$  to move to the first record.
- Use the LAST navigation arrow  $(\gg)$  to move to the last record.

### <span id="page-5-1"></span>**Quick Fill**

The City, Occupation, and Expense Purpose fields use a feature known as "Quick Fill" that pulls data from a list as you type. To use this, you must first enter the commonly used cities, occupations, and expense purposes in the appropriate lists using "Add or Delete items in a list" .

#### <span id="page-5-0"></span>**Add or Delete items in a list**

NOTE: This applies to any of the user-modifiable lists such as Contrib. Source, Expense Category, Issue, Quick Fill, etc.

- 1. Open program and click on Close this Form, click on Activities, then click Edit Lists, then select Edit Other Lists.
- 2. Click on the drop down arrow in the "List to be Edited" box and select the list you want to edit.
- 3. Click on the drop down arrow in the "Items in List" box to view what is already there.
- 4. To delete an existing item, select that item, then click on the "Delete current item" button.
- 5. To add a new item, enter it in the Items in List box and click on the "Add current item" button

# <span id="page-6-0"></span>**Search for a specific record**

BACKGROUND: Several sections of the program have a "Search" menu item. This allows you to search for a specific record using criteria you specify. This has largely been replaced by the Spreadsheet View.

- 1. Click on Search.
- 2. In the "Field to search" list, select the field.
- 3. Select the direction you want to search (First to Last or Last to First) based on your best estimate of where in the database your target record is located.
- 4. Select the "Type of Match". See Notes below for further information about how these work.
- 5. Enter the word or other information you want to search for.
- 6. Click on the Find button. The "Find" command button changes to "Find Next" after the first matching record is found.
- 7. If more than one matching record exists, click on the Find Next button (caption changes from Find to Find Next).
- 8. Click on Cancel/Close to return to the main form which will contain the search results.

#### NOTES:

#### **For most searches, using the Spreadsheet view will be faster and easier.**

To change the search criteria or to restart the current search, click the "New Search" button.

Keep in mind that this is a powerful feature that will give you exactly what you ask for - which may not always be exactly what you want. It is possible to create nonsense searches such as "LastName is Greater than 100", "Amount equals 06/16/97", etc.

Most of the comparison fields will be familiar – equal to, not equal to, less than, etc.

"Partial Match" is used only with text fields (no dates or amounts or True/False fields) and uses "wild card" characters such as \* and ?. For example, a "Partial Match" search of the zip code field for "327\*" would result in all zip codes that begin with 327; it would yield 32720, 32724, etc. The question mark functions as a place-holder. A zip code search for 31?88 would result in 31188, 31288, 31788, etc. You MUST use one or more wild card characters with the Partial Match comparison.

"Sounds Like" comparison uses the Soundex algorithm to find last names using phonetic matching.

# <span id="page-7-0"></span>**Spreadsheet view**

BACKGROUND: Access this feature by clicking on the "Spreadsheet view" menu item on the Demographic form and major data entry forms. Data cannot be directly entered into the Spreadsheet view.

- The grid is sorted by columns from left to right.
- Change the sort order by clicking on a column header and dragging it to the far left edge of the grid. The entire grid will then resort on the first column, followed by the second, and so on.
- The Spreadsheet view can be printed as a report by clicking the "Print report" button. Note that if you have wide columns, it could print two pages across, so you might want to adjust column width before printing.
- Jump to a specific row by selecting the column (click anywhere in the column) and then typing. If you make a mistake or want to search for a different record, either press the up or down arrow or wait 5 seconds for the buffer to clear.
- Once you have found a row you are interested in, you can go directly to that record by either double clicking on that row or clicking on OK or pressing the Enter key. To leave the Spreadsheet view and return to your original record, click on Cancel.
- Columns can be shifted around in any order and can be resized as needed by dragging the column header edges left or right.

# <span id="page-8-0"></span>**Use Filter and Sort**

BACKGROUND: The Filter and Sort form is a very flexible way to create a list that meets your exact specifications. Because it is so flexible, you end up with exactly what you ask for, which may or may not be what you really wanted. This form creates a SQL query which will be applied to the database. NOTE: You can view sample data from any field by going to the "View data" tab.

NOTE: Some fields are for internal program use and are of very limited direct use for anything else.

- 1. Use the drop down arrows to select the Field and the Comparison.
- 2. Enter the data to compare to.
- 3. Continue entering any filter criteria as needed.
- 4. If you want the data sorted, click on the Sort tab.
- 5. Select the field(s) you to sort by and whether they should be in ascending or descending order.
- 6. Click on the Filter tab to return to the Filter page.
- 7. Click on the Create Query button
- 8. Advanced users who know Structured Query Language (SQL) can manually modify the query and then click on the "Use modified SQL" button. The SQL statement will turn red to indicate that it was manually modified.
- 9. Click on OK when finished.

Most of the comparison fields will be familiar – equal to, not equal to, less than, etc. The "Like" and "is Not Like" may need explaining. These are used only with text fields (no dates or amounts or True/False fields) and use "wild card" characters such as \* and ?. For example, a search of the zip code field for "is Like 327\*" would result in all zip codes that begin with 327; it would yield 32720, 32724, etc. The question mark functions as a place-holder. A zip code search for 31?88 would result in 31188, 31288, 31788, etc.

### <span id="page-9-2"></span>**Use Hot Keys for routine entries**

BACKGROUND: Many users will find that they are entering the same information on many different records. A common example is the name of a city. With the cursor in the City field, pressing the hot key would enter the city in the field.

NOTE: This feature has largely been replaced by the newer "Quick Fill" feature. The hot keys remain for those who prefer that method.

- 1. Click on Tools | Setup.
- 2. Click on User Options tab.
- 3. Enter a commonly used word or phrase in the Hot Key F5 field.
- 4. If a second hot key is needed, add the information in the Hot Key F6 field.
- 5. Click on OK.

To use the Hot Key feature, press either F5 or F6 while the cursor is in the field you want the data inserted into.

#### <span id="page-9-1"></span>**Change an existing record**

NOTE: This applies to a record that has already been saved.

- 1. Go to the record to be changed by either clicking on the navigation arrows or using Search.
- 2. Use either your mouse or tab to go to the field you want to change.
- 3. Make the change.
- 4. Click on the Save button.

NOTE: There are a couple of fields in which making a change does not cause the Save button to be enabled. If you make a change and the Save button does not become enabled, position your cursor at the end of another field (such as Address) and make a change such as adding a "Z" at the end of the field, then immediately undo the change. This will enable the Save button.

### <span id="page-9-0"></span>**Backing up your data**

Whenever possible, your main database file should be included as part of a regular backup routine using software specifically designed for doing data backups. If that is not available or you need a backup for other purposes, you can backup your data by clicking on the Tools menu item and selecting "Copy data files to folder". Your data files will be copied to the drive and folder you specify.

Notes:

1. This operation copies only the current database file plus the user-definable list files. If you are using more than one database file (for other Reporting Entities), you will need to repeat this for each database file. 2. This operation will not copy files to a CD or DVD drive. You will need to copy the files to a folder and then use another program to burn the CD or DVD.

# <span id="page-10-4"></span>Setting up and Customizing the program

## <span id="page-10-3"></span>**Set up the program**

BACKGROUND: Setup determines how your program will work. Proper setup is essential to making sure the program does what you want it to.

NOTE: If you prepare reports for more than one reporting entity, you will need to create a new database file and go through the setup routine for each reporting entity.

- 1. From the Opening Form, click on the Initial Program Setup button to take you to the Setup Guide.
- 2. You will be asked if you have already created your main database file. If not, you will be given the opportunity to do so. The default file name is CAMPAIGN - use it unless you have a specific reason for changing it. If you have more than one database file, make sure to rename the file so you know which one you are using.
- 3. The Setup Guide will take you through each of the required steps. Please carefully read the instructions at each step.
- 4. To customize the program for your own needs, please see "Customize the program for my own needs".

### <span id="page-10-2"></span>**Use multiple database files**

BACKGROUND: If you are doing reports for more than one reporting entity, you will need to create a database for each entity (see "Create a new database"). It is very important that you remain aware of which database file you are using; the name of the current database file is displayed in the title bar of the main forms (contribution, expense, etc.).

- The most recently used database files (up to the last 6) are displayed at the bottom of the menu list when you click on File. Select the file you want to use from this list.
- You can also use File | Open to browse and select the database file you want to use.

### <span id="page-10-1"></span>**Customize the program for my own needs**

BACKGROUND: Campaign ToolBox has a number of features that allow you to customize the program for your own needs. User-defined data fields can be added, update notices can be disabled, etc.

- 1. Click on Tools | Options.
- 2. Click on the Help menu item for details on each of the tabs.

# <span id="page-10-0"></span>**Always Refresh Lookup grid option**

This option is turned ON by default, and should remain on under most circumstances. Turning it OFF creates a risk of incorrect data entry if proper internal campaign controls are not in place. Turning this option OFF will make data entry much faster when using a very large database file (typical size files will show little difference), but you must not enter more than one record for a given individual without closing and then reopening the contribution form. The reason is that with the "Always Refresh" option turned off, a newly-entered person will not appear on the spreadsheet to be selected. They are not added to the list until it is refreshed, and this only happens when the form is first opened if that option is turned off. If used incorrectly, it is possible to create more than one demographic record for an individual if that individual gave two contributions in the same batch of checks. This would mean that the program could not calculate the cumulative contributions from that person.

### <span id="page-11-1"></span>**Set up User Defined data fields**

BACKGROUND: Although the program contains fields for information that the vast majority of campaigns will use, some campaigns will have their own specific needs. Campaign ToolBox can be customized for your specific needs.

- 1. Click on Tools | Options.
- 2. Click on the "User-definable fields" tab.
- 3. Enter the label you want to use for the new data fields. Refer to the description at the bottom of the form for details. Blank fields do not appear on the forms.

#### <span id="page-11-0"></span>**Flag a Name or Occupation**

BACKGROUND: The program will notify you if a specific name or occupation is entered. A message box will be displayed that shows your instructions on what to do with the transaction.

NOTE: See the section at the bottom of the Flag form or click on Help for details on how to use different "wild card" characters.

- 1. Click on Activities | Edit lists | Edit Flag list.
- 2. Click the Add button.
- 3. Enter the name or word you want flagged.
- 4. Enter the comments you want displayed with the name or word is found.
- 5. Click on the Save button.

# <span id="page-12-2"></span>Routine Transactions

## <span id="page-12-1"></span>**Enter a Contribution**

- 1. Open program and click on Enter Contributions button. (Alternate: Click on Close this Form, click on Activities, then click on Contributions.)
- 2. Click on Add button
- 3. Date field defaults to current date; change date if needed.
- 4. Press Tab key to move to next field or Shift-Tab to move to previous field.
- 5. If contribution is anything other than an individual giving from his own personal bank account, enter the name of the contributor in the Organization field. Note that you can have information in both the Organization field and the Name fields, but only one entity will appear on the statutory reports. The other information is used for letters and your own internal use only. Which one appears on the reports is determined by what is entered in the Entity Type field. When entering an individual, always begin with the Last Name field.
- 6. On the Last Name and the Organization fields, when the third character is typed, a list will be displayed of all existing names. If the entity is shown on the list, select it by either using your arrow keys and hitting the "Enter" key or by double clicking on the correct name or clicking on OK. If this is a new person or organization, simply hit the "Escape" key or "Backspace" key and continue entering your data. The "ET" column in the list is Entity Type ("I" is Individual, anything else is some type of organization).
- 7. The Informal Name field is used for the salutation on letters, so enter that if you want anything other than "Dear (Prefix) (Last Name)" for the salutation.
- 8. The Amount field will add the cents, so you can enter 100 and it will convert it to 100.00
- 9. Use the Type field to select the type of contribution. If In-Kind is selected, the In-Kind Description field is enabled and is a required field
- 10. The Source field is for your own internal use, but is needed when preparing the Annual Report (for Committees only). Click on the Edit List menu item to add or delete items in this list.
- 11. When all data has been entered, click on the Save button.

NOTE: If this is for a Special Election or IR report, click on the Special Election menu item, then select Special Elect 1 option (or a higher number if you are participating in more than one Special Election at this time.) Transactions to be reported on an IR report must be set to "11 Interim Report". If this is an amendment, see "Create an Amended Statutory Report"

#### <span id="page-12-0"></span>**Entering "Multiple Uniform Contributions" (MUC) for a committee**

Political Committees are permitted to enter certain types of contributions as a single line item rather than reporting each individual contribution. Refer to DS-DE rules for details.

**Note 1**: Committees using the program to create the IRS-8872 report should be aware that the IRS does not allow reporting dues as a single line item.

**Note 2**: The following applies ONLY when entering a single line item record.

- 1. Enter "Single Line Item" or something similar in the Organization field. This serves only to create a single Demographic record for all MUC contribution records. This does not appear on the reports. Be sure to select this same record each time you enter a MUC contribution record.
- 2. Select "MUC" in the "Type" list. When this is selected, a check box and a text box become visible.
- 3. Check the "MUC" check box. This will enable the "Multiple Uniform Contrib. Description" field.
- 4. Enter the description that will be included on the report. Typically, it would be something like "20 contributions at \$12 each".
- 5. Save the record as you would any other contribution record.

# <span id="page-13-0"></span>**Enter an Expense**

- 1. Open program and click on Enter Expenses button. (Alternate: Click on Close this Form, click on Activities, then click on Expenses.)
- 2. Click on Add button
- 3. Date field defaults to current date; change date if needed.
- 4. Press Tab key to move to next field or Shift-Tab to move to previous field.
- 5. If expense is paid to anything other than an individual, enter the name of the organization in the Organization field. Note that you can have information in both the Organization field and the Name fields, but only one entity will appear on the statutory reports. The other information is used for letters and your own internal use only. Which one appears on the reports is determined by what is entered in the Entity Type field. When entering an individual, always begin with the Last Name field.
- 6. On the Last Name and the Organization fields, when the third character is typed, a list will be displayed of all existing names. If the entity is shown on the list, select it by either using your arrow keys and hitting the "Enter" key or by double clicking on the correct name or clicking on OK. If this is a new person or organization, simply hit the "Escape" key or "Backspace" key and continue entering your data. The "ET" column in the list is Entity Type ("I" is Individual, anything else is some type of organization).
- 7. The Informal Name field is used for the salutation on letters, so enter that if you want anything other than "Dear (Prefix) (Last Name)" for the salutation.
- 8. The Amount field will add the cents, so you can enter 100 and it will convert it to 100.00
- 9. Select the type of expense from the Type list.
- 10. The Category field is for your own internal use, but is needed when preparing the Annual Report (for Committees only). Click on the Edit List menu item to add or delete items in this list.
- 11. Enter the check number or leave it empty. A blank field will default to "PRINT" which is used if you use the program to print checks.
- 12. If applicable, select the Candidate Office Code, and enter the Candidate Group and Candidate District/Circuit.
- 13. When all data has been entered, click on the Save button.

NOTE: If this is for a Special Election, click on the Special Election menu item, then select Special Elect 1 option (or higher number if you are participating in more than one Special Election at this time.) Transactions to be reported on an IR report must be set to "11 Interim Report". If this is an amendment, see "Create an Amended Statutory Report"

# <span id="page-14-4"></span>**Enter a Relating Expenditure Distribution (RED)**

NOTES:

• A RED record is used to link one Expenditure record to one or more Distribution records.

• A RED record cannot be directly created as a contribution or expense record. It is created from either the

Expenditure or the Other Distribution record that is being linked.

• RED records can be **deleted** or **amended** by going to the menu item Activities > RED records.

#### <span id="page-14-3"></span>**Column Descriptions**

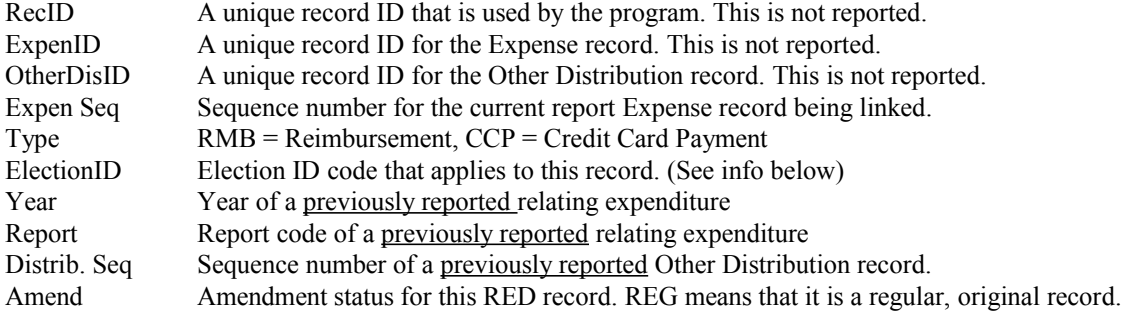

#### <span id="page-14-2"></span>**Election ID (YYYYMMDD-GEN)**

This field identifies the election the report is related to. The date portion is the date of the general election of the special general. A regular election has the suffix (-GEN). A special election has the suffix (-S01) and if there is multiple specials with the same date for the special general election, then subsequent specials would have the suffix (-S02, -S03, and so on). For example, the Election ID for the 2008 Election is 20081104-GEN and the 2008 House 55 Special Election the ID is 20080415-S01. [This description was taken directly from DSDE 111, rev. 06/23/2009]

#### <span id="page-14-1"></span>**Linking from an Other Distribution record**

- 1. Click the "Link to Expense" menu item.
- 2. From the list of Expense records, click the Expense record that paid for this Other Distribution. The program will ask you to confirm the link.

#### <span id="page-14-0"></span>**Linking from an Expense record**

- 1. Click the "Link to Dist" menu item.
- 2. From the list of Other Distribution records, click the record that this Expense record paid for. The program will ask you to confirm the link.

### <span id="page-15-0"></span>**Enter Other Distribution**

NOTE: Make sure you understand what an "Other Distribution" is before using this.

- 1. Open program and click on Close this Form, click on Activities, then click Other Distribution.
- 2. Click on Add button
- 3. Date field defaults to current date; change date if needed.
- 4. Press Tab key to move to next field or Shift-Tab to move to previous field.
- 5. If the Other Distribution is made to anything other than an individual, enter the name of the organization in the Organization field. Note that you can have information in both the Organization field and the Name fields, but only one entity will appear on the statutory reports. The other information is used for letters and your own internal use only. Which one appears on the reports is determined by what is entered in the Entity Type field. When entering an individual, always begin with the Last Name field.
- 6. On the Last Name and the Organization fields, when the third character is typed, a list will be displayed of all existing names. If the entity is shown on the list, select it by either using your arrow keys and hitting the "Enter" key or by double clicking on the correct name or clicking on OK. If this is a new person or organization, simply hit the "Escape" key or "Backspace" key and continue entering your data. The "ET" column in the list is Entity Type ("I" is Individual, anything else is some type of organization).
- 7. The Informal Name field is used for the salutation on letters, so enter that if you want anything other than "Dear (Prefix) (Last Name)" for the salutation.
- 8. The Amount field will add the cents, so you can enter 100 and it will convert it to 100.00
- 9. Enter the Year that the Related Expenditure was originally made and reported (previous report).
- 10. Enter the Report Type (Q1, Q2, etc.) that the Related Expenditure was originally made and reported (previous report).
- 11. Enter the Sequence Number for the transaction of the Related Expenditure (previous report).
- 12. Select the Distribution Code, Recipient Type, and Candidate Office Code from the lists.
- 13. Enter the Election ID (see below), and the Candidate District/Circuit and Candidate Group fields if applicable.
- 14. When all data has been entered, click on the Save button.

NOTE: If this is for a Special Election or IR report, click on the Special Election menu item, then select Special Elect 1 option (or a higher number if you are participating in more than one Special Election at this time.) Transactions to be reported on an IR report must be set to "11 Interim Report". If this is an amendment, see "Create an Amended Statutory Report"

#### **Election ID** (YYYYMMDD-GEN)

This field identifies the election the report is related to. The date portion is the date of the general election of the special general. A regular election has the suffix (-GEN). A special election has the suffix (-S01) and if there is multiple specials with the same date for the special general election, then subsequent specials would have the suffix (-S02, -S03, and so on). For example, the Election ID for the 2008 Election is 20081104-GEN and the 2008 House 55 Special Election the ID is 20080415-S01. [This description was taken directly from DSDE 111, rev. 06/23/2009]

# <span id="page-16-0"></span>**Enter Fund Transfer**

NOTE: Fund transfers only apply to campaigns or committees that have some type of interest-bearing account in addition to the primary campaign account.

- 1. Open program and click on Close this Form, click on Activities, then click Fund Transfer.
- 2. Click on Add button
- 3. Date field defaults to current date; change date if needed.
- 4. Press Tab key to move to next field or Shift-Tab to move to previous field.
- 5. Enter the dollar amount of this transfer.
- 6. Select the "TO" and "FROM" accounts by selecting the "To" or "From" buttons in the section labeled "Account". Use the navigation arrows "<" and ">" to change the account information in the "TO" or "FROM" sections.
- 7. When all data has been entered, click on the Save button.

NOTE: If this is for a Special Election or IR report, click on the Special Election menu item, then select Special Elect 1 option (or a higher number if you are participating in more than one Special Election at this time.) Transactions to be reported on an IR report must be set to "11 Interim Report". If this is an amendment, see "Create an Amended Statutory Report"

# <span id="page-17-3"></span>Data that is not reported to the state

#### <span id="page-17-2"></span>**Enter a Person or Org. in the database**

BACKGROUND: You can enter persons or organizations in the database for your own internal use. These only show up on the statutory reports if a transaction is linked to them.

NOTE: A Demographic record can contain several user-defined fields. These fields are visible only if they have been set up in the Setup and Customize form (see "Set up User Defined data fields").

- 1. Open program and click on Close this Form, click on Activities, then click Demographic Records.
- 2. Click on Add button.
- 3. Press Tab key to move to next field or Shift-Tab to move to previous field.
- 4. Enter data in the appropriate fields.
- 5. When all data has been entered, click on the Save button.

#### <span id="page-17-1"></span>**Enter a Secondary Contributor**

BACKGROUND: A Secondary Contributor is never shown on a statutory report. This is a person who will receive a thank you letter in addition to the Primary Contributor. Enter a Secondary Contributor when more than one person in involved with securing a contribution.

- 1. From the applicable Contribution record, press Control-S or click on the menu item More Info, then select Secondary Contrib.
- 2. Click on Add button.
- 3. Press Tab key to move to next field or Shift-Tab to move to previous field.
- 4. On the Last Name and the Organization fields, when the third character is typed, a list will be displayed of all existing names that match the first two characters typed (if there are none, nothing will happen). If the entity is shown on the list, select it by either using your arrow keys and hitting the "Enter" key or by double clicking on the correct name. If this is a new person or organization, simply hit the "Enter" key and continue entering your data.
- 5. Enter data in the appropriate fields.
- 6. When all data has been entered, click on the Save button.

### <span id="page-17-0"></span>**Enter Volunteer / Support information**

NOTE: For any given Demographic record, there is only one Support record. You cannot add a new Support record if one already exists.

NOTE: A Support record can contain several user-defined fields. These fields are visible only if they have been set up in the Setup and Customize form (see "Set up User Defined data fields").

NOTE: While the Volunteer/Support section of Campaign ToolBox will suit some campaigns just fine, most will find that a dedicated spreadsheet or database will be easier and more useful.

- 1. From the applicable Demographic record, click on the menu item Support Offered.
- 2. Click on Add button.
- 3. Press Tab key to move to next field or Shift-Tab to move to previous field.
- 4. Enter data in the appropriate fields.
- 5. When all data has been entered, click on the Save button.

# <span id="page-18-1"></span>Accounting

## <span id="page-18-0"></span>**Record / Delete / Modify a bank deposit**

BACKGROUND: Deposits are not to be confused with contributions. A deposit is made up of one or more contributions that have been marked as being deposited in the bank as a single deposit.

NOTE: Deposits cannot be modified; they can only be deleted and then recreated.

NOTE: Each Deposit is assigned a unique ID number. This number cannot be changed, and even if that deposit is deleted, the number is never used again.

#### **Record a Deposit**

- 1. Click on Activities | Accounting / Banking / Checks | Bank Deposit.
- 2. You will see a list of items that have not yet been deposited.
- 3. If you are using more than one bank account, select the account to use.
- 4. To select more than one contribution, hold down the control key while clicking on the items you want to deposit.
- 5. If the "Print Deposit Report" check box is checked, an itemized report will be printed for this deposit. This is the only opportunity to print this report (there is another deposit report available in Internal Staff Reports which has the same information).
- 6. Enter the date for the deposit (default is the current date).
- 7. Click the OK button to create the deposit record.

#### **Review or Delete a Deposit**

- 1. Click on the Review/Delete Deposits menu item.
- 2. The latest deposit will be displayed. Use the navigation arrows to move to other deposit records.
- 3. To delete the currently displayed deposit, click the "Delete this Deposit" button.

### <span id="page-18-2"></span>**Working with multiple bank accounts**

BACKGROUND: While most campaigns and committees use only one bank account, the law allows for multiple accounts, and the program will accommodate that.

NOTE: In Tools | Options, there is a check box which says "All Expenses will be paid from a single bank account." If this box is checked, the accounts list will not be displayed.

- 1. Make sure all accounts have been entered in Activities | Accounting / Banking / Check | Set up accounts. The primary account is always considered "SV" (Savings) even though it is actually a checking account.
- 2. When you are recording a transaction, make sure that the correct account is selected in the accounts list located at the bottom of the form.

#### <span id="page-19-4"></span>**Reconcile a bank account**

BACKGROUND: While this program is not intended to be a full scale accounting program, it does provide some basic tools needed to keep your accounts in order. The Reconcile form is intended to be used with your bank statement.

NOTE: Only Expenses and Deposits are shown. If a contribution has been entered, but not associated with a deposit, it will not appear in the Reconcile form.

NOTE: All transactions (including interest and service charges) must be entered before starting.

- 1. Click on Activities | Accounting/Banking/Checks | Reconcile Accounts.
- 2. Enter the Previous and Present balance shown on your bank statement.
- 3. Select the account being reconciled if you have more than one account.
- 4. Click on Continue.
- 5. Click on the Checks Written and the Deposits Made that appear on your statement. Hold down the Control key when clicking to select multiple items.
- 6. When all items on the bank statement have been selected, the "Difference" field should show zero.
- 7. When you are satisfied with the reconciliation, click on the "Clear items" button. This will mark each of the selected transactions as being cleared, and they will no longer appear on the Reconcile form. See Help to "unclear" an item that has mistakenly been marked as cleared.

#### <span id="page-19-3"></span>**Un-Clearing a record**

BACKGROUND: Expenses and bank deposits are marked as "Cleared" when they have been processed by your bank. If you have mistakenly cleared a record, this procedure will mark the record as being "Un-Cleared".

#### <span id="page-19-2"></span>**Expenses**

- 1. Go to the Expense record that needs to be "Un-Cleared"
- 2. Click on the menu item "More Info."
- 3. Uncheck the "Cleared' check box, then click the "Save" button

#### <span id="page-19-1"></span>**Deposits**

- 1. Click the menu item Activities > Accounting/Banking/Checks > Bank Deposit
- 2. When the Deposits form appears, click on the "Review/Delete Deposits" menu item.
- 3. Scroll through your deposits to find the one that needs to be Un-Cleared.
- 4. Click the button that says "Un-Clear this deposit" (the button will toggle between "Clear" and "Un-Clear" depending on the status of the record).

#### <span id="page-19-0"></span>**Print checks**

BACKGROUND: Campaign ToolBox uses laser printer checks designed for Quicken<sup>®</sup>.

- 1. Click on Activities | Accounting/Banking/Checks | Print Checks.
- 2. Select the Expense records you want to print checks for. The items that appear are ones that have "PRINT" in the Check Number field.
- 3. Enter the Starting Check Number if needed. This field defaults to the last check used plus 1.
- 4. Change or clear the Standard Memo field if needed. This optional field prints just above the signature line.
- 5. Check or uncheck the option boxes at the bottom of the form. Click on Help for more information about these items.
- 6. Click on Print button when your printer is on and checks are loaded.

NOTE: An expense with a zero amount will print a check with blank lines suitable for completing by hand if needed. Be sure to go back and enter the amount when the check has been written.

# <span id="page-20-1"></span>Create Statutory Reports

# <span id="page-20-0"></span>**Regular Printed and Electronic Filing**

NOTE: If you have a large report, some of these operations can take a while to complete if you have an older slower computer and a large number of records.

- 1. Click on Reports | Statutory Reports.
- 2. Available reports are shown in the list box. Select the report to be created by clicking on it.
- 3. Enter the dates for this report in the date fields.
- 4. Select Amendment if applicable. Note that amended reports are covered elsewhere. Special Election reports contain only those records that were marked as Special Election.
- 5. Click on the "Prepare Statutory Report" button.
- 6. The applicable records will be scanned for possible problems. You will be notified of any found and be given the opportunity to view a report of possible problems found. **Note that these are possible problems**; they are quite often not a real problem, but items that need to be verified. The records are scanned using some of the criteria used by the Division of Elections to flag possible problems.
- 7. Input boxes showing the cumulative Contributions and Expenses will appear. Make changes if needed. These amounts are calculated from the Campaign Start Date (in setup) up through the ending date of the current report. The Cumulative totals are NOT a part of the electronic filing, so unless you file by paper copy or need them for your own use, you can easily disregard the cumulative totals.
- 8. The Electronic filing data file will be created using same the data used for the printed reports; the file will be tested and you will be shown a test results message.
- 9. The Electronic filing data file is copied to the folder  $C:\Rep{textFile FL}$ . This is the file you will be submitting for electronic filing. At the start of the report process, any files in that folder are deleted, so it will contain ONLY the latest report created by Campaign ToolBox.
- 10. A copy of the printed report will be displayed on your screen. You can print it by clicking on the printer icon at the top of the form, or simply review it. (NOTE: You should always save a printed copy of your report before submitting it.)
- 11. Click the "X" in the upper right corner of the Print/Preview form when you are finished.
- 12. A message box will ask if you want to go to the EFS sign-in page for filing your report with the Florida Division of Elections. At this point, Campaign ToolBox is finished with your report. The file uploading is handled entirely by the Division of Elections or some county systems.

### <span id="page-21-0"></span>**Special Election and IR reports**

NOTE 1: It is important to remember that Special Election and IR reports only include transactions that have been marked as the same special election number as the report – a "Special Election 1" report only includes records that have been marked as "Special Election 1".

NOTE 2: The terms "Special Election 1", "Special Election 2", etc. apply to this program only and are not recognized by the state. This allows you to participate in up to 10 Special Elections plus the regular election at the same time. The designations 1 through 10 are only used to differentiate them – you decide which election to call "Special Election 1", etc.

NOTE 3: Transactions are not double-reported even though reports have overlapping dates. A transaction marked as a Special Election or IR will not appear on a regular election report.

NOTE 4: Cumulative totals include all transactions with the Special Election number you select.

Special Election

- 1. Select the report code from the Report Code list.
- 2. When prompted, enter the Special Election number you have assigned to this Special Election
- 3. Continue the Statutory Report process as you would for a regular report.

Interim Reports (IR)

1. Select IR from the Report Code list. IR Reports are created exactly like regular reports. The only difference is that, like a Special Election, transactions are not double reported even though they may be within the same date span as a regular report.

### <span id="page-22-0"></span>**Create an Amended Statutory Report**

BACKGROUND: There are three types of amended records – ADD a new record, DELete an existing record, or UPDate an existing record. You are telling the elections department that they should add or delete or update the specified transactions. An amended report is not the entire report with the corrections made - it only contains transactions that should be added or deleted or updated.

NOTE: Amended reports only apply if you need to change a transaction that has already been reported.

#### **Adding a transaction that was missed in the original report**

- 1. Create the transaction record as you normally would, making sure that the date is correct.
- 2. Click on the Amend menu item.
- 3. Select "Amend Add"
- 4. Save the record.
- 5. Create the report (see next section).

#### **Deleting a transaction that was in the original report (example: duplicate entry)**

- 1. Go to the original transaction record.
- 2. Click on the Amend menu item.
- 3. Select "Amend Delete"
- 4. Save the record.
- 5. Create the report (see next section).

#### **Modifying a transaction that was incorrect in the original report**

- 1. Go to the original incorrect transaction record
- 2. Make the needed change(s).
- 3. Click on the Amend menu item.
- 4. Select "Amend Update"
- 5. Save the record.
- 6. Create the report (see next section).

#### **Create the Amended Report**

- 1. Click on Reports | Statutory Reports.
- 2. Available reports are shown in the list box. Select the report to be created by clicking on it.
- 3. Select Amendment check box.
- 4. Click on the "Prepare Data" button.
- 5. The applicable records will be scanned for possible problems. You will be notified of any found and be given the opportunity to view a report of possible problems found. **Note that these are possible problems**; they are quite often not a real problem, but items that need to be verified. The records are scanned using the same criteria used by the Division of Elections to flag possible problems.
- 6. A "Change Sequence" button will appear. If you need to change the sequence numbers for amended transactions, click "Change Sequence" button and follow instructions on screen. It is very important that the sequence numbers are correct. Refer to your copy of the original report to make sure.
- 7. Input boxes showing the cumulative Contributions and Expenses will appear. Make changes if needed. These amounts are calculated from the Campaign Start Date (in setup) up through the ending date of the current report.
- 8. The Electronic filing data file will be created using same the data used for the printed reports; the file will be tested and you will be shown a test results message.
- 9. The Electronic filing data file is copied to the folder  $C:\Rep{textFile FL}$ . This is the file you will be submitting for electronic filing. At the start of the report process, any files in that folder are deleted, so it will contain ONLY the latest report created by Campaign ToolBox.
- 10. A copy of the printed report will be displayed on your screen. You can print it by clicking on the printer icon at the top of the form, or simply review it. (NOTE: You should always save a printed copy of your report before submitting it.)
- 11. Click the "X" in the upper right corner of the Print/Preview form when you are finished. A message box will ask if you want to go to the EFS sign-in page for filing your report with the Florida Division of Elections. At this point, Campaign ToolBox is finished with your report. The file uploading is handled entirely by the Division of Elections or some county systems. If you want to upload your report later, you can get to the sign-in page by clicking on the Internet menu item on the blank screen in Campaign ToolBox. You can also simply log in by going directly to the page using Internet Explorer.

# <span id="page-24-0"></span>Check Contribution Limits

BACKGROUND: For most campaigns, there are legal limits as to how much can be accepted from a single entity. Campaign ToolBox can search all contributions within a date span and flag any that have exceeded a limit the user has specified.

- 1. Click on Activities | Contribution Limits.
- 2. Select either the Candidate or Committee option. This will determine whether contributions or expenses are checked.
- 3. Enter the date span to be checked.
- 4. Enter the amount you want to check for. Any entities exceeding this amount will be flagged.
- 5. Click on the Check Records button.

A message box will appear with the results. If there were any excessive records found, they will be listed in the list box along with the DemogID and the total amount.

# <span id="page-25-0"></span>IRS 8872 Report

BACKGROUND: IRS Form 8872 is an optional add-on for those who need to file this report. You should check with your accountant and/or the IRS to determine if you are required to file Form 8872.

**Note 1**: This report is available in printed format only, and the IRS now requires electronic filing. The paper report should be considered for reference only while your are entering the information into the IRS web site.

**Note 2**: The program is designed around the state statutory reporting requirements, and not around IRS requirements. You may need to modify the way you report some items in order to create both state and IRS reports from the same database file.

**Note 3**: The Contribution and Expense forms have an "IRS Exempt" check box. If this is checked, that transaction will not appear on the 8872 report regardless of the amount.

**Note 4**: Transactions appear on the 8872 report only if they meet the threshold requirements that the IRS has set. If a record is within the date span but does not appear on the report, check the transaction amount and compare it to the reporting threshold requirements.

- 1. Click on the menu item "Reports" and select IRS Form 8872
- 2. Enter the basic information called for in the fields. This data is saved in a file in the main program folder. If you are preparing this report for multiple reporting entities, you will need to change it for each report you create.
- 3. Click the "Create report" button when you have completed all fields.
- 4. The report will be displayed in the standard printed report form from which you can print any or all pages. You can also save the report in PDF format if it needs to be sent to another location for signatures.

# <span id="page-26-1"></span>Mail Merge

# <span id="page-26-0"></span>**Creating the data file**

#### **General description**

The Mail Merge feature in Campaign ToolBox requires that you have a word processor program installed on your system. Campaign ToolBox creates a data file for Word to use. Once the data file has been created, Campaign ToolBox has no further role in creating the mail merge document.

#### **Creating a mail merge data file**

- 1. Select the type of document you want to create. The top section (Thank you and cover letters) utilizes the start and end date fields; the ones marked "Filter and sort" do not use the date fields.
- 2. Enter the starting and ending dates for the records you want to include if you did not select a "Filter and sort" type.
- 3. Click the "Create merge file" button.
- 4. Refer to Help in Microsoft Word for instructions on how to create a mail merge document.

#### **'Thank You' to primary contributor**

This creates a record set for all contributors as reported on the Statutory reports. It also includes information that is not reported to the state, but is entered on the contribution form such as informal name, the person's name even if it is from an organization, etc. Contains all such records between the Start and End dates entered.

#### **'Thank You' to secondary contributor**

This record set contains the records of those contributions where a secondary contributor was entered. This is a person who had a role in securing the contribution, but was not the primary contributor reported on the Statutory reports. The record set also includes the name of the primary contributor so you can reference it in your mail merge letter. Contains all such records between the Start and End dates entered.

#### **Cover letter (Committee to Candidate)**

Committees will use this letter to generate a cover letter to go along with contributions to a candidate. The record set created includes Expense records where the Expense Category = "Candidate". Contains all such records between the Start and End dates entered.

#### **Filter and Sort records**

These (Demographic, Contributors, Supporters, Issues, Expenses) use the Filter and Sort form to create a highly targeted group of records for mail merge. If you want to include any date filtering, you will do that with the Filter and Sort form - the Start and End dates on this form have no effect on these record sets. Note that you can also do any of the 'Thank You' or Cover letters using this instead of the specialized record sets described above; however, unlike the above selections, Filter and Sort may not contain some fields such as the "SalutationLine" field which some will find convenient to use.

#### **NOTE: See "Creating the mail merge document in Word" for how to proceed from this point.**

### <span id="page-27-0"></span>**Creating the mail merge document in Word**

#### **General description**

Campaign ToolBox creates a database file, based on your specifications, that is designed to be used with the mail merge function of Microsoft Word. The following instructions refer to creating a mail merge letter using Microsoft Word 2000. Other versions of Word and other word processors may be somewhat different.

#### Procedure

The mail merge database file (see previous description above) is saved in your main program folder and is named "MailMergeData.mdb" or "MailMergeData.txt" (These files contain the same data - they are just in different file formats. You can use either one). Your MS Word document will need to point to that file.

To Create a New document (letter or labels)

- 1. From the Tools menu item, select "Mail Merge" and the Mail Merge Helper will appear.
- 2. Click the "Create" button and select either Form Letters or Mailing Labels. (the rest of this Tech Note will assume that you are creating a Form Letter).
- 3. Select Active Window when prompted.
- 4. Click the "Get Data" button, then select "Open Data Source"
- 5. When the file browser box appears, find the "Files of type" drop-down list at the bottom. Change the list to "Text files (\*.txt)" or "MS Access Databases (\*.mdb, \*.mde)". If this option does not appear in the list, it means that it was not included when Word was installed (the "Typical" installation includes this, but it can be manually excluded when someone is trying to conserve hard drive space). You will need to install this driver from the Word CD; note that Adjutant Software tech support does not include help with installing Word.
- 6. Browse through your system to locate the file "MailMergeData.txt" or "MailMergeData.mdb". This will be in your main Campaign ToolBox folder, which is typically C:\Program files\CTBxx (where xx is your state abbreviation). Click on the file to select it.
- 7. A box will appear that has two tabs labeled "Tables" and "Queries". Make no changes, just click OK.
- 8. At this point, you will be taken back to the main document. To add a merge field, click the "Insert Merge Field" list at the upper left part of your toolbar to select the field that you want to insert into the document.
- 9. Continue creating your document by inserting merge fields and typing your text.
- 10. Save the document when you are finished, but before merging. This will let you re-use the document later.
- 11. To create the final merge document, click on "Merge" on the toolbar and select "New document"
- 12. To specify the sort order, click on the "Query Options" button.
- 13. Clicking the "Merge" button will create a new mail merge document from the fields and text you just finished entering.

#### **NOTES**

1. Once you have created and saved your mail merge document (step 10), it can be used for future documents. Simply create a new database using Campaign ToolBox, then open the document. It will already be linked to the database file, and you're ready to merge and print.

#### **Adjutant Software Tech Support does NOT include help with using your word processor. Please consult the on-line help for your word processor for further information.**

# <span id="page-28-2"></span>Print Internal Staff Reports and mailing labels

BACKGROUND: Internal Staff Reports are for your own use only. These are not for filing with any governmental agency. They can contain information that is not required to be disclosed and which you may want to consider confidential.

The Internal Report form is divided into two sections: "Create a report" and "Design a new report". The top section contains a list of available reports – both standard reports and ones that you may have created yourself using the "Add a new report" section. To create a report, simply select the report you want and click on the "Create selected report" button (or double click on the report). You will be prompted for a title which will be printed at the top of each page of the report. Click on "OK" to create the report.

To delete a report that you no longer want on the list, select the report and click the "Delete selected report" button. You will be asked to verify the delete before it is actually removed.

NOTE: The **Spreadsheet view**, available on the data input forms, includes a print function. The printed Spreadsheet view, with its movable columns and sorting, serves as an excellent internal report for a wide variety of uses.

#### <span id="page-28-1"></span>**Design a new report**

You can create an unlimited number of customized reports and mailing labels as long as they are within the standard report parameters.

- 1. Select the type of records you want to include in the report
- 2. Select an appropriate report style. For example, you cannot use Contribution records and Expense records together.
- 3. Check the "Date span report" check box if you want to be prompted for a starting and ending date when the report is being created.
- 4. Click the "Filter/Sort" button to display the Filter and Sort form. This is where you select which records will be included and in what order they will be sorted. Refer to the section on Filter and Sort elsewhere in this document.
- 5. Click the "OK / Continue" button to return to the report form.
- 6. You must now save the report format. You will be prompted for a report description.
- 7. Enter the report description. This will appear in alphabetical order in the reports list. It is also the default report title when that report is created. Report descriptions must be unique – they cannot be duplicated in the list.
- 8. Once the report has been saved, you can create your new report as described above.

### <span id="page-28-0"></span>**An alternate method**

The report section of Campaign ToolBox is quick and easy and will meet the needs of most campaigns. There are some cases where you may want a custom report that Campaign ToolBox is unable to produce. In those cases, you should create an export file (see Export Records) of your data and then import it into your Spreadsheet or Database program where you will have more flexibility in designing your reports. Some people who regularly use Spreadsheet and Database programs may find that they prefer to do all of their internal reports by exporting their data into another program.

# <span id="page-29-1"></span>**Import Report Format**

BACKGROUND: As new standard report formats are released, you can import these to your report list file. Since many users will want to create their own custom reports, simply replacing the report list file with a newer one would result in the loss of the custom reports. Use the Import New Reports feature to import new reports to your existing file.

To import new report formats, click on the Import New Reports menu item. This will walk you through the process of importing new report formats. The new report list files may be included with a program update, or may be available from some other source such as another Campaign ToolBox user.

Report Import file names will begin with "InternalReports" followed by a date, and have an ".imp" extension. Example: InternalReports25NOV01.imp . The program will look for that specific file name format, so do not change the name of the file. The import feature looks at the report descriptions and will not import a report in which the description is already in use.

#### <span id="page-29-0"></span>**Other Internal Staff Reports**

Financial Status Report - This is a "snapshot" of the current financial status for this campaign. Access this report by pressing Control-F or clicking on Reports | Financial Status.

Contributor Summary - This report gives the complete history and demographic data of one specified contributor. Access this report from either the Demographic, Contribution, or Expense record for that person by clicking on the "Report" menu item.

# <span id="page-30-0"></span>Return Prorated Contributions

BACKGROUND: One of the acceptable ways of distributing surplus campaign funds is to return the contributions, prorated to reflect the amount used during the campaign. Campaign ToolBox will automatically calculate the prorated amount for each contribution, create an expense record, and print the check.

TIP: Make a backup before doing this. If you later need to change something, it's easier to restore the backup than to manually delete each of the new records.

- 1. Click on Activities | Other | Return surplus contrib. (prorated).
- 2. Enter the percentage to prorate the contributions. This must be done manually. Remember to take into account any outstanding debts. Enter this as a percent of 1.0; for example, enter 0.5 for 50%, enter 0.8 for 80%, enter 1 for 100%.
- 3. Enter the date you want to use on all Expense records that will be created.
- 4. Enter the minimum amount (if any) for the prorated returns. (Be sure to check if any laws apply regarding this.)
- 5. Enter the purpose to be entered on the expense records (will also be printed in the memo field of the check).
- 6. If you are using multiple accounts, select the correct account.
- 7. Click on the OK button.
- 8. A message box will display the number of prorated return records to be created and the total amount of money these will add up to.
- 9. To continue, type "REFUND" as instructed. This is to make sure you want to continue.
- 10. When the operation is completed, a message box will be displayed. The expense category for all these records will be "Contrib. refund".

NOTES:

- An easy way to get the total raised and spent is to create a test statutory report by entering start and end dates that will include all records for this campaign. Since all reports are created from scratch each time, there is no harm in creating test reports like this. The Summary report will show the total contributions and total expenses needed to calculate the percentage.
- Keep in mind that this procedure is simply creating Expense records they can be deleted or edited just like any other Expense record to make the totals come out correctly.
- The only contributions that are processed are ones marked as Check and Cash (CHE or CAS). Be sure to repay all loans before calculating the percentage.
- When returning these checks, it would be a good idea to remind the recipients that the account will be closing, so checks will become void after a certain date.

Sample calculation of percentage:

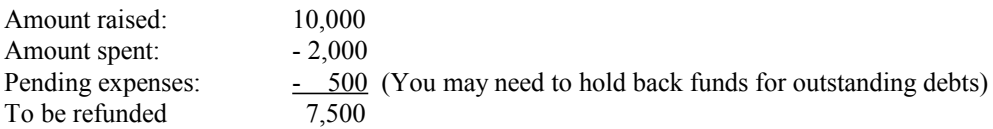

 $7,500 \div 10,000 = 0.75$ 

You would enter 0.75 in the percentage field.

# <span id="page-31-1"></span>Repeat a group of contributions

BACKGROUND: Some committees will have a group of contributors who give on a regular basis, yet the contributions cannot be reported as a single line item. This feature allows you to set up a group and then repeat that entire group with a few key strokes.

#### **Setting up the first group**

Enter the first group of contributions as you normally would with the following exception: The Contribution Source field must be unique to this group of contributions; for example, you might call it GROUP1. To add an item to the list, see "Add or Delete items in a list".

#### **Repeating the group**

- 1. Click on Activities | Other | Repeat group of contributions.
- 2. Select the Contribution Source item that you used for the first group of contributions (see above).
- 3. Enter the date you want to use for the new set of contributions (default is the current date).
- 4. Enter the amount for the new set of contributions. Leave it at zero or blank to use the same amount as in the first group.
- 5. Select the Contribution Source you want this new set of contributions to have. This must NOT be the same as the first group.
- 6. Click on OK.

# <span id="page-31-0"></span>Export records

NOTE: Technical support does not include the use of exported data. This is for the standard file export function – it is not the same as the Export/Import option.

#### **Export Demographic data**

- 1. Click on File | Export data.
- 2. Select the Type of export file.
- 3. Select the Type of data to export.
- 4. If you want to filter and sort the records before exporting, click on the Filter/Sort button.
- 5. Double click on the fields you want to include from the list of available fields. Note that they will be exported in the order in which you select them.
- 6. Click the "Exported data format" menu item to fine tune your data file.
- 7. Click on the Export button to create the export file.

# <span id="page-32-1"></span>Fixing problems

#### <span id="page-32-0"></span>**Merge duplicate Demographic records**

BACKGROUND: Campaign ToolBox is designed so that each entity (person or organization) has one - and only one - demographic record. If you try to save a record with a duplicate demographic record, you will be warned before saving. Even with this safeguard, it is possible that duplicate records will eventually find their way into the database. This procedure is used to combine the transactions linked to the duplicate demographic record with the one you want to save.

- 1. Obtain the DemogID of the Demographic record you want to keep and the DemogID of the record(s) you want to delete.
- 2. Click on Tools | Merge Duplicates.
- 3. Enter the DemogID of the record you want to keep (will receive other records).
- 4. Enter the DemogID of the record you want to delete (all linked records will be transferred to the one you want to keep).
- 5. Click on the Show Details button to verify that you have selected the correct records.
- 6. Click the Merge button to start the operation. You will be asked to confirm the merge.
- 7. A message box will appear showing how many records were re-linked.
- 8. You will be asked if you want to delete the duplicate record now that all of its records have been relinked. You should click on OK and delete this record.

# <span id="page-33-1"></span>Import / Export Option

#### <span id="page-33-0"></span>**About Import/Export**

Import/Export is an optional add-on for Campaign ToolBox designed for campaigns that have large quantities of Contributions to report. It is not included in the price of the regular license. This feature allows a campaign to have multiple copies of the program being used to input Contributions, create export files of those Contributions, and then import them into the main program used by the Treasurer to create the reports. Only Contribution records are processed (not Expenses).

The file that is created includes the date span being exported. For example, an export file containing records from 01/12/2007 through 01/30/2007 would be named "ImportSource\_01-12-2007\_to\_01-30-2007.txt"

Before a file is imported into the program, it checks one record to see if it already exists in the database file. If it does exist, a warning message is displayed. This helps prevent accidentally importing the same file more than once.

While the inner workings are complex, the actual importing and exporting operations are very simple from the user's point of view. The function is accessed by clicking on the "Activities" menu item. You select the starting and ending dates of the records to be exported, then click on the Export button. To import the file, you browse to locate the file and click the Import button.

The export files are in tab-delimited format, which means that you can import them into Excel to create your own Contribution reports. You can also create your own export files if you have contribution records in an Excel spreadsheet. You should first create a sample export file to see exactly how the file should look before attempting this. Campaign ToolBox expects to receive the data in a very specific format, so be very careful if you are creating your own file to be imported rather than using Campaign ToolBox to create the file. Details of the file format and how the feature works, including the file specs, are available on the web site.

# <span id="page-34-4"></span>Appendix

#### <span id="page-34-3"></span>**Campaign ToolBox files**

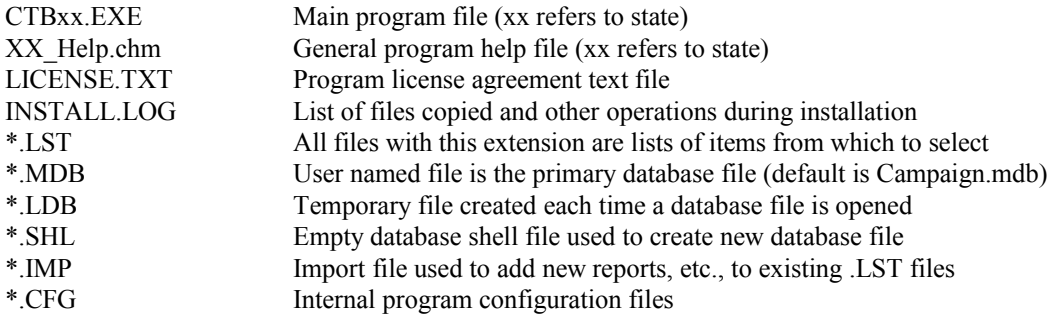

#### <span id="page-34-2"></span>**Using the database outside of Campaign ToolBox**

- If you're proficient with database operations, there's virtually no limit to what you can do with your data. The database files are the standard Microsoft Access format (.MDB), so you can use them directly from Access or any other program that can read an MDB file.
- Always make a copy of your data file for use outside of Campaign ToolBox. You've got a lot of time and effort invested in your data, so don't take a chance of ruining it.
- Do not make any changes in the database file structure.
- The best way to use data in another program is to use the File Export feature to create a file containing exactly the data you want, then import it into a spreadsheet or database program.

# <span id="page-34-1"></span>**"Safe Computing" tips**

- If you don't already routinely backup your important data files start now.
- An Uninterruptable Power Supply (UPS) is worth every penny the first time the power flickers and you haven't saved your data recently. (Campaign ToolBox saves data every time you finish working on a record, but many other programs don't.)

# <span id="page-34-0"></span>Contact Information

Stephen McGehee Adjutant Workshop, Inc. 2055 Bond Road DeLand, FL 32720-4531

TEL 386-822-9181 FAX 386-738-2124 WEB http://www.CampaignToolBox.com Email scm@adjutant.com